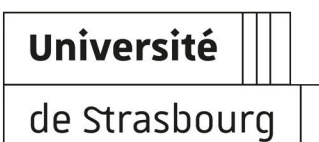

# **Créer et utiliser une salle de réunion virtuelle dans BigBlueButton**

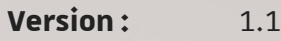

**Date :** avril 2020

Editeur : Direction du numérique

**Auteur(s) :** Christophe Scherrer

# **TABLE DES MATIÈRES**

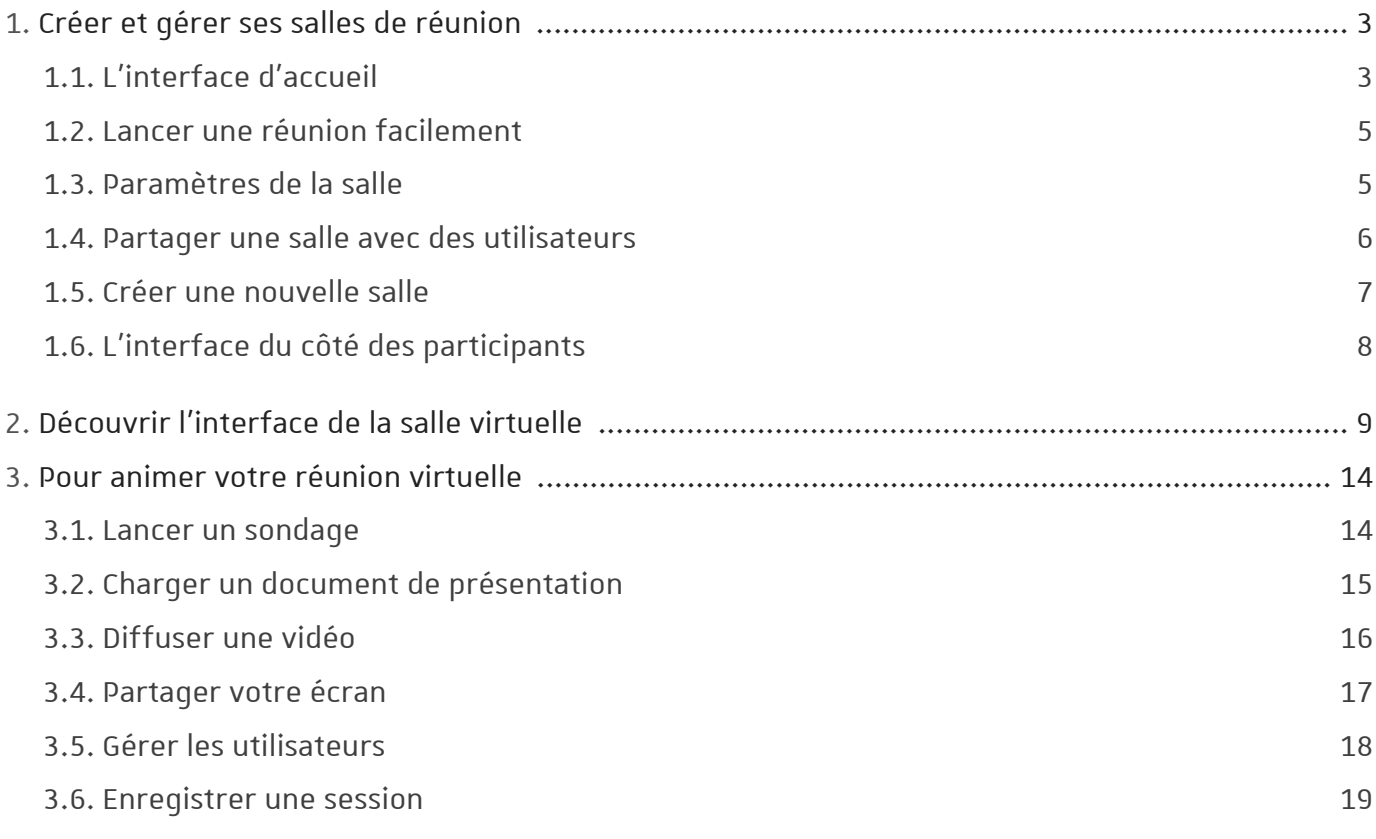

# <span id="page-2-0"></span>**1. CRÉER ET GÉRER SES SALLES DE RÉUNION**

### **Connexion à BigBlueButton**

- Rendez-vous sur le site https://bbb.unistra.fr*[\[https://bbb.unistra.fr\]](https://bbb.unistra.fr)*
- Cliquez sur le bouton Connexion en haut à droite et entrez l'identifiant et le mot de passe de **votre compte Unistra**

## <span id="page-2-1"></span>**1.1. L'interface d'accueil**

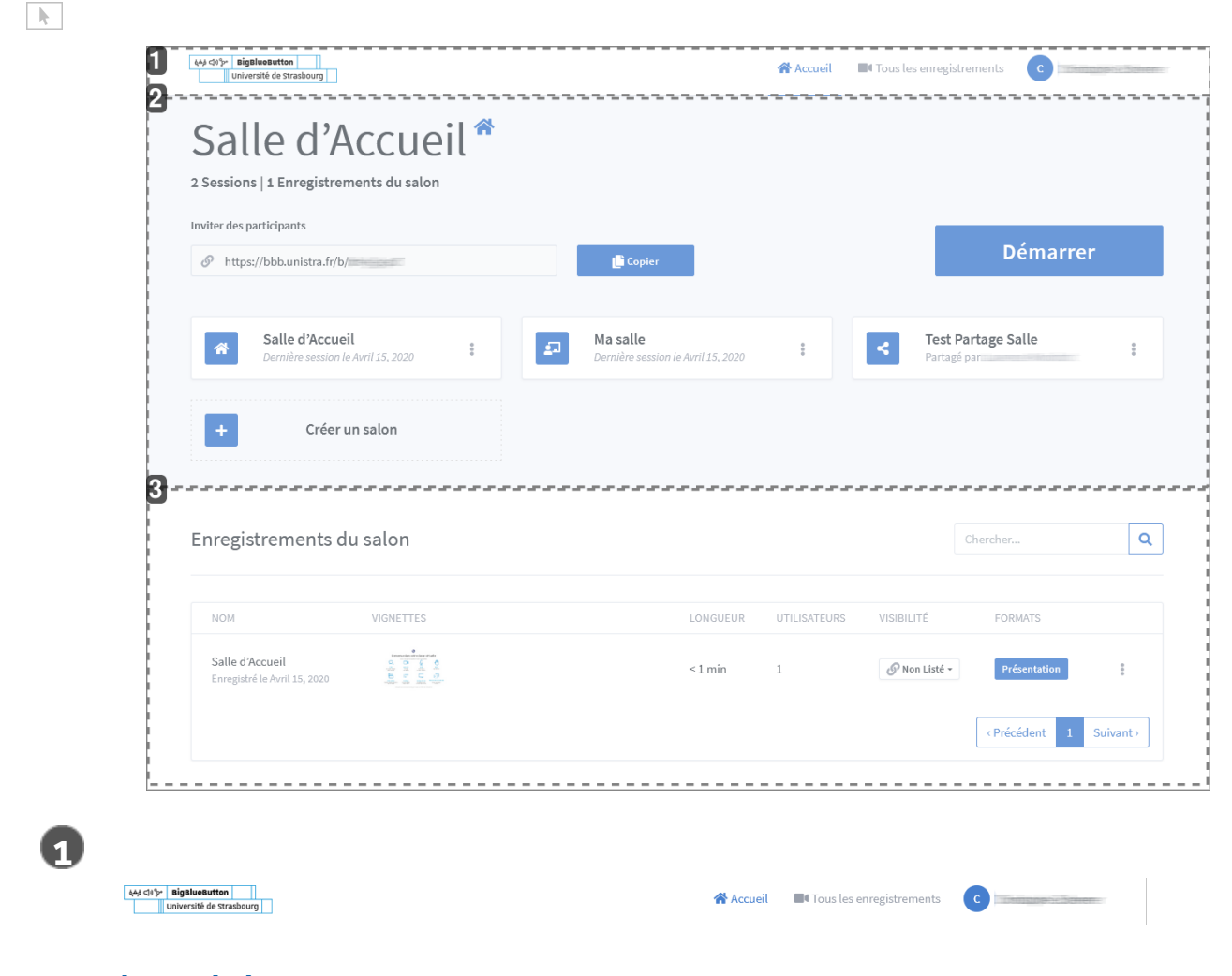

#### **La barre du haut**

Cette barre vous donne accès à :

- votre page d'accueil
- un listing de tous vos enregistrements
- votre profil et un lien de déconnexion

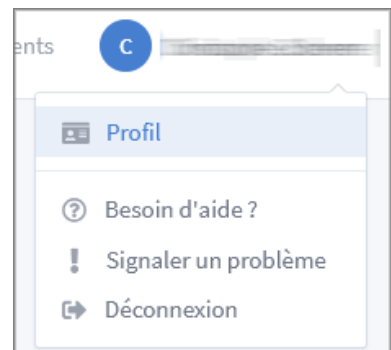

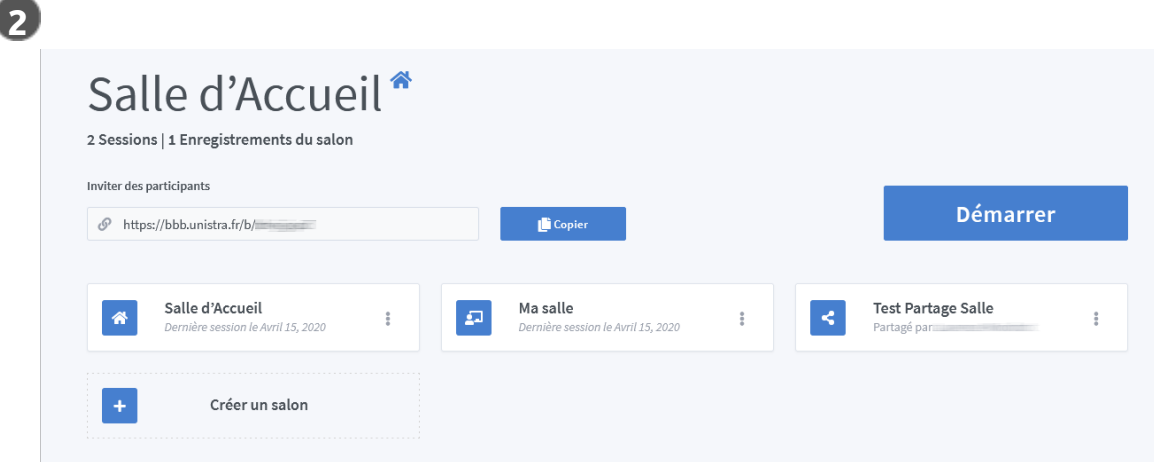

#### **La zone de gestion et de création des salles**

Dans cette zone sont affichés :

- le titre de la salle et juste en dessous le nombre de sessions passées et le nombre de sessions enregistrées,
- le lien qui permettra aux participants d'accéder à la salle,
- le bouton démarrer pour lancer la réunion,
- une mosaïque de l'ensemble des salles que vous avez créées ou que d'autres utilisateurs ont partagées avec vous,
- un bouton pour créer une nouvelle salle.

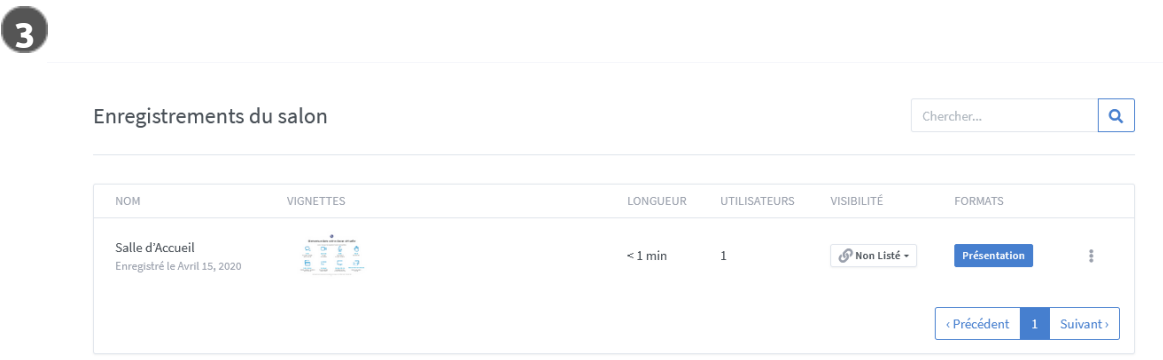

#### **La zone d'affichage des enregistrements**

Pour chaque salle sélectionnée dans la zone au dessus, s'affichent ici les enregistrements des différentes sessions, s'ils ont eu lieu.

## <span id="page-4-0"></span>**1.2. Lancer une réunion facilement**

Chaque utilisateur de la plate-forme dispose d'une salle de réunion virtuelle par défaut.

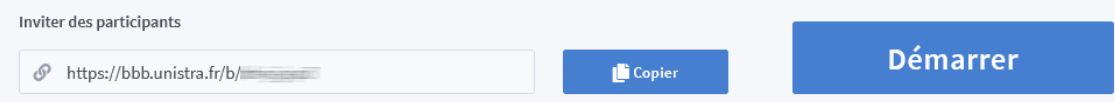

Pour lancer une réunion le plus facilement possible :

- Cliquez sur le bouton Copier pour récupérer l'adresse de la salle.
- Collez cette adresse dans un courriel que vous adresserez aux participants en leur fixant un rendez-vous.
- Au moment voulu, cliquez sur le bouton Démarrer pour rejoindre votre salle.

 $\mathcal{O}$ 

**N'importe quel participant** qui dispose du lien, pourra rejoindre la salle, **qu'il possède un compte Unistra ou pas**.

### <span id="page-4-1"></span>**1.3. Paramètres de la salle**

Cliquez sur les 3 petits points dans le cadre de la salle et choisissez l'option **Paramètres salle**

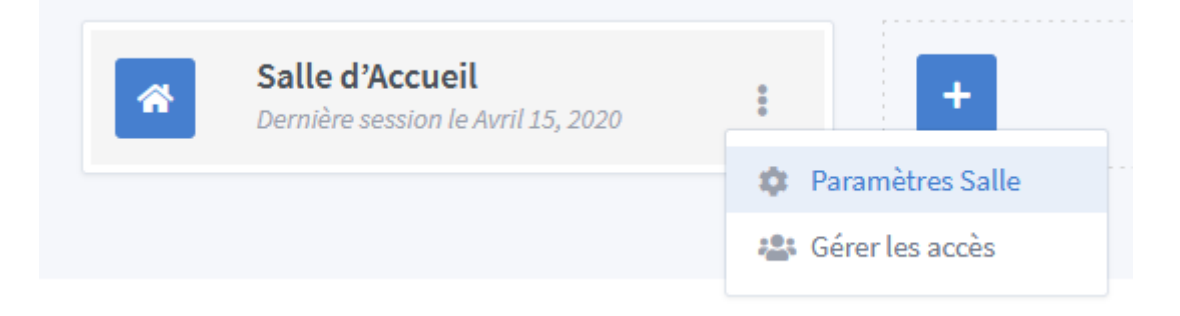

Vous pouvez :

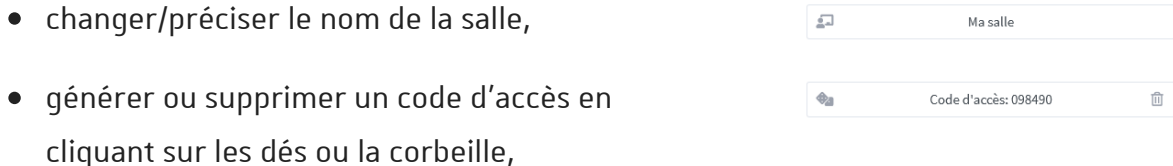

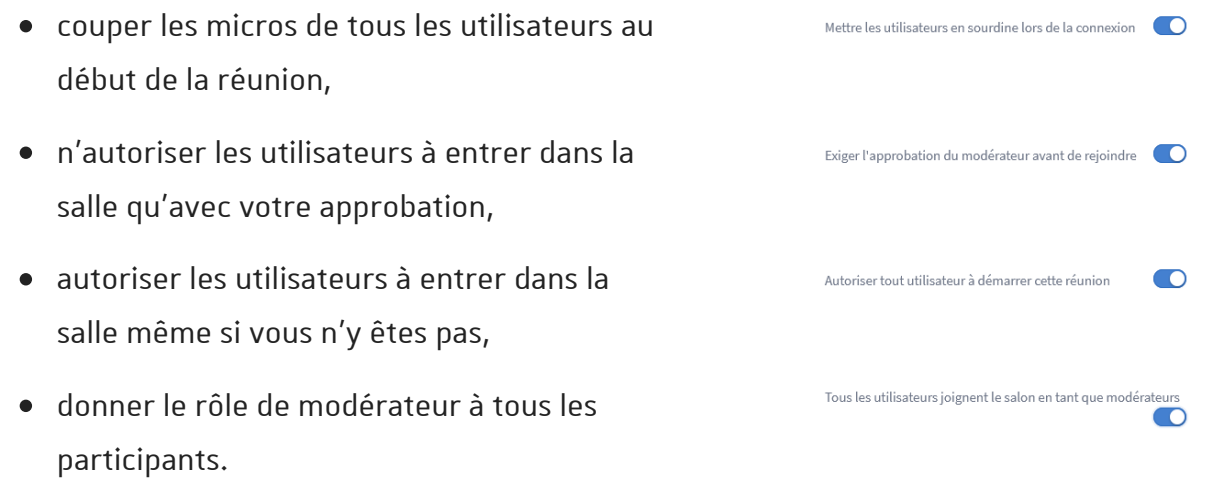

Enregistrez les paramètres en cliquant le bouton Mise à jour du salon

## <span id="page-5-0"></span>**1.4. Partager une salle avec des utilisateurs**

Cliquez sur les 3 petits points dans le cadre de la salle et choisissez l'option Gérer les accès

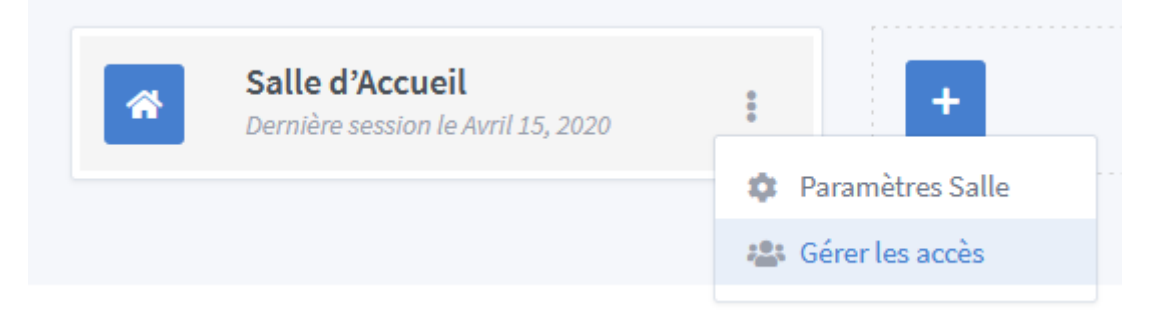

Entrez les noms des utilisateurs que vous recherchez et validez en cliquant le bouton Enregistrer les modifications

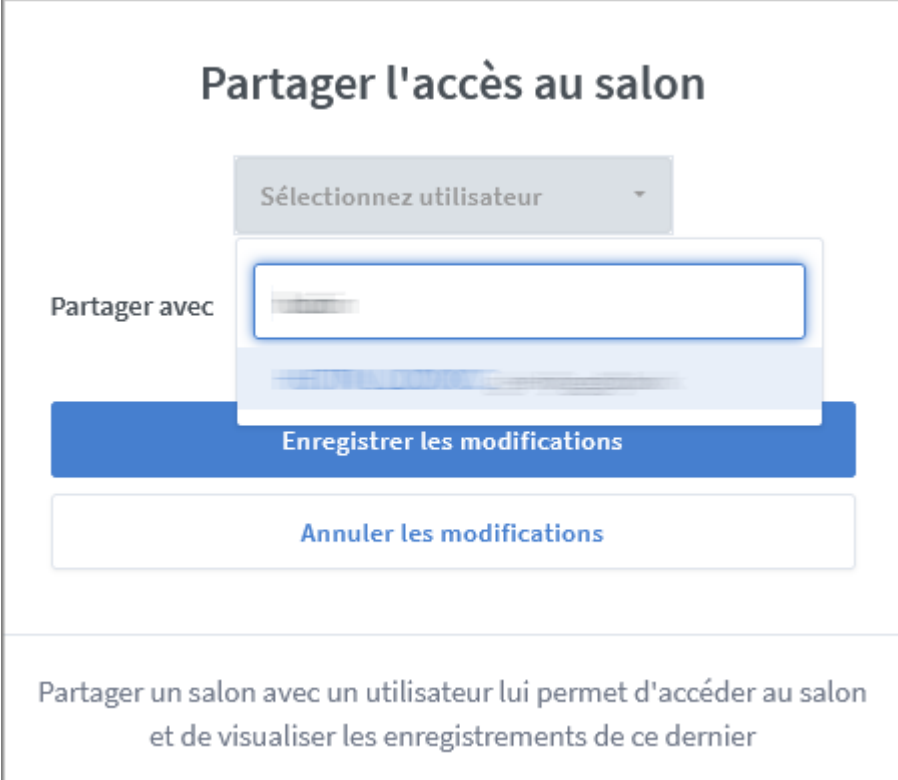

 $\mathbf{A}$ 

Vous ne trouverez sur la plate-forme que les utilisateurs qui se sont déjà connectés à BigBlueButton.

## <span id="page-6-0"></span>**1.5. Créer une nouvelle salle**

Chaque utilisateur peut gérer jusqu'à **10 salles**.

Cliquez sur le bouton

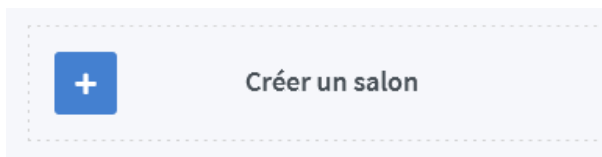

Les options de la salle s'affichent et sont les mêmes que celles décrites dans le chapitre *Paramètres de la salle.*

Cochez les paramètres que vous souhaitez, vous disposez d'une option en plus, celle de rejoindre directement la salle.

Enfin, cliquez sur le bouton Créer une salle

 $\blacktriangle$ 

Vous pouvez à tout moment supprimer une salle (sauf votre salle par défaut).

**Avec la suppression, les enregistrements de sessions de la salle seront aussi supprimés.**

## <span id="page-7-0"></span>**1.6. L'interface du côté des participants**

Lorsque vous envoyez l'adresse d'une salle à des participants, en suivant le lien ils seront redirigés sur une page leur demandant de préciser leur nom avant de rejoindre la salle.

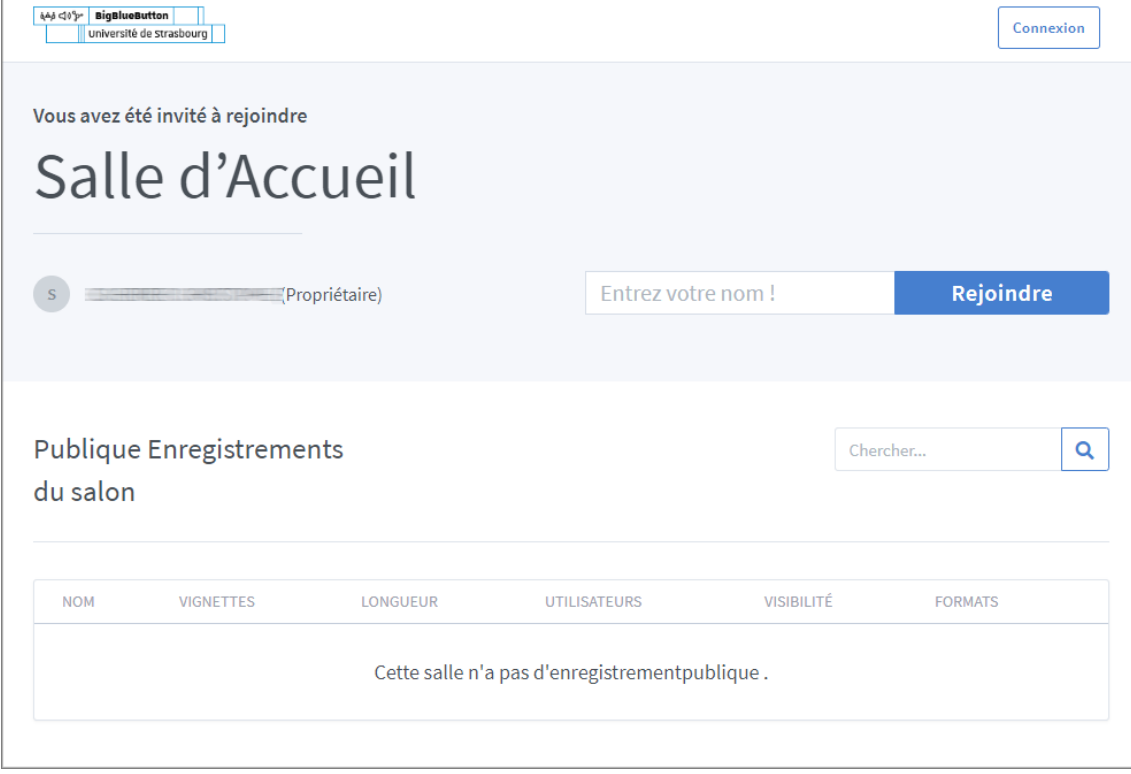

 $\overline{Q}$  $\overline{\phantom{a}}$ 

Sauf si vous l'avez autorisé, ils ne pourront pas rejoindre la salle avant vous.

 $\bullet$ 

Sur cette page, **ils peuvent voir les enregistrements des sessions précédentes** si vous avez choisi l'option **Publique**.

## <span id="page-8-0"></span>**2. DÉCOUVRIR L'INTERFACE DE LA SALLE VIRTUELLE**

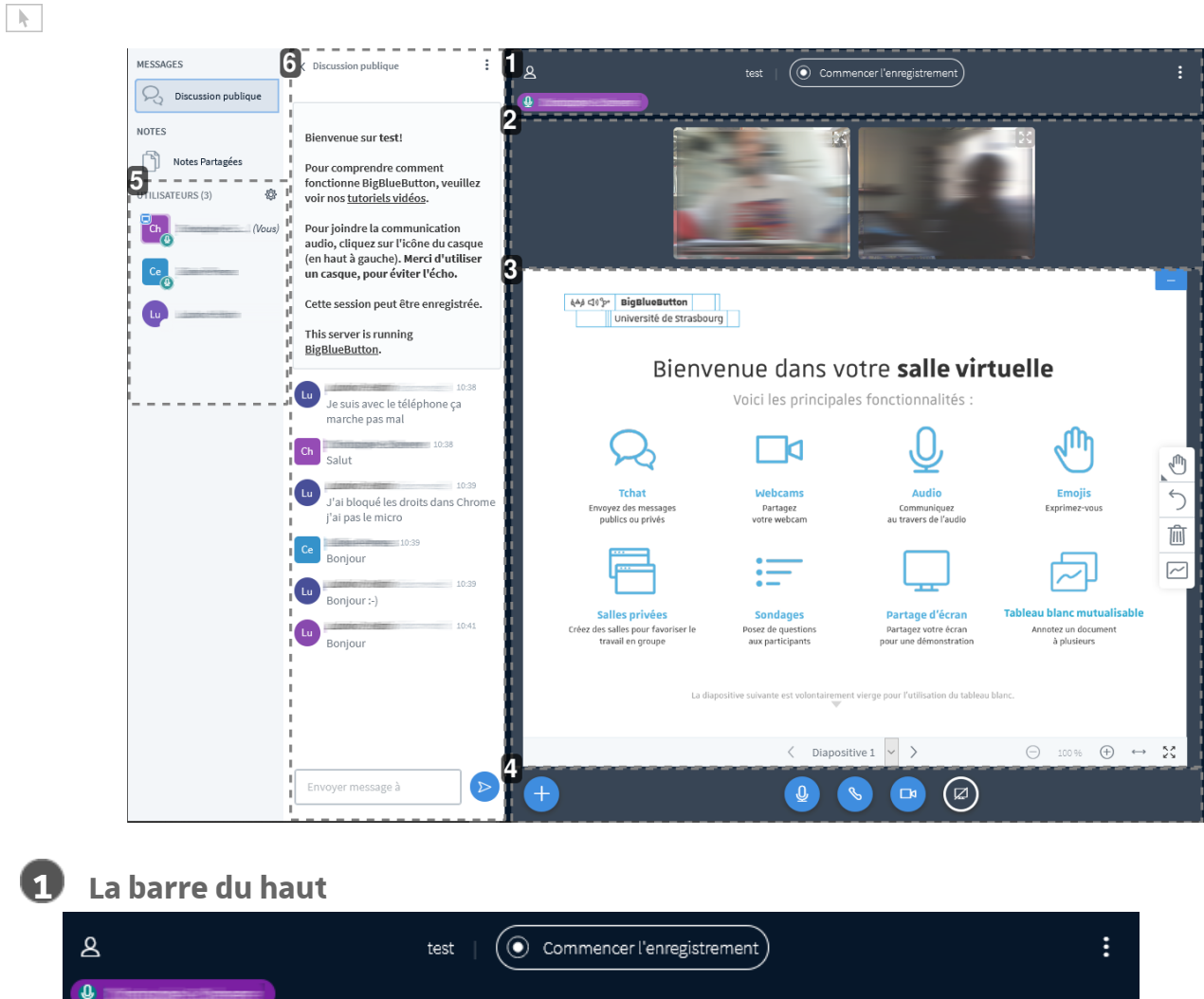

Celle-ci comporte :

• à gauche une icône pour masquer la barre des participants **8** 

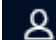

au centre le nom de la salle virtuelle et le bouton permettant de lancer l'enregistrement de la session et de le mettre en pause.

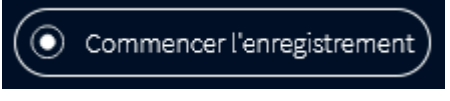

à droite un menu avec des options de paramètres et de déconnexion.

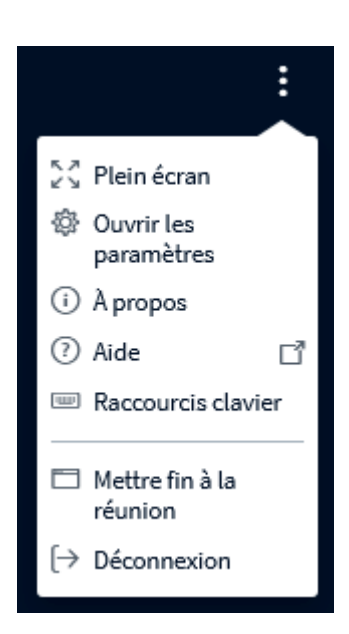

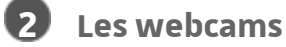

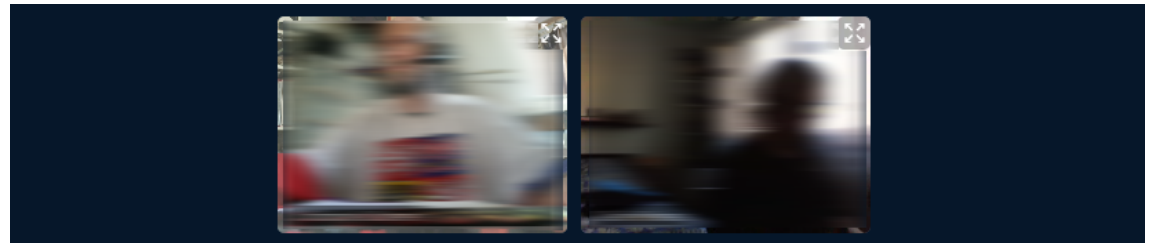

Les webcams des participants sont affichées dans cette zone

#### $\overline{Q}$

- Cliquez sur  $\Im$  pour afficher la webcam du participant en plein écran.
- Utilisez X ou la touche Echap pour quitter le mode plein écran.
- Cette zone peut être agrandie ou réduite en cliquant sur les bords de la zone et déplacée sous la présentation.

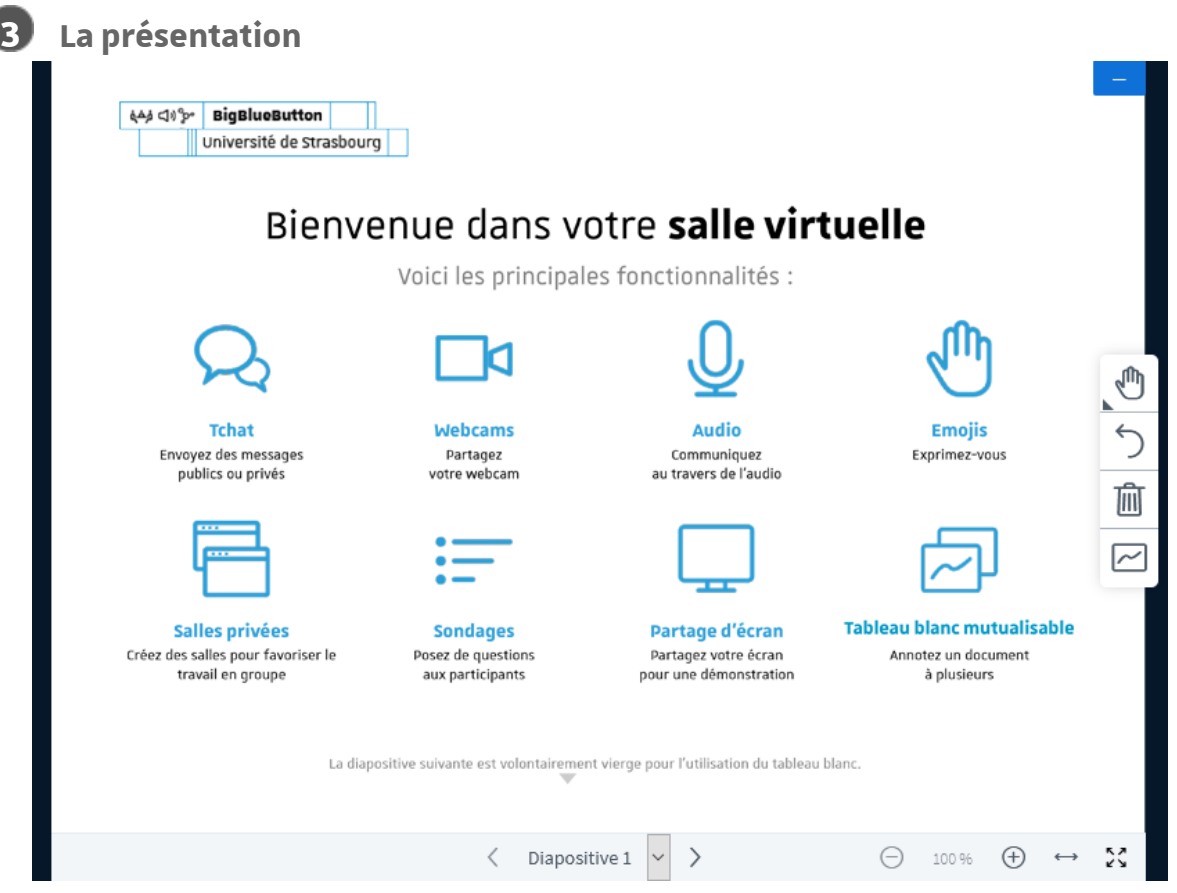

Un document de présentation par défaut est chargé au centre de l'écran. Cette zone comporte sur sa droite, un menu d'outils permettant :

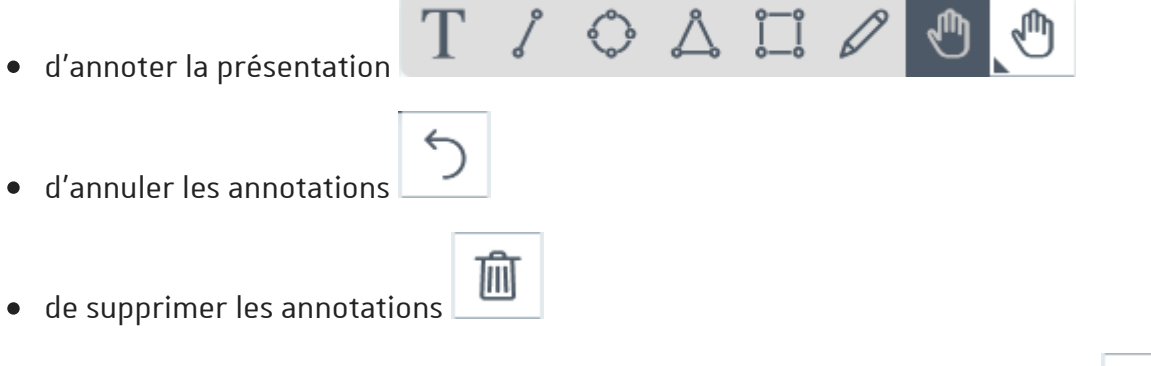

de mutualiser ce tableau blanc et laisser les utilisateurs annoter le document

En dessous vous disposez d'un menu de navigation dans les différentes diapositives ou pages de votre document et des outils de zoom.

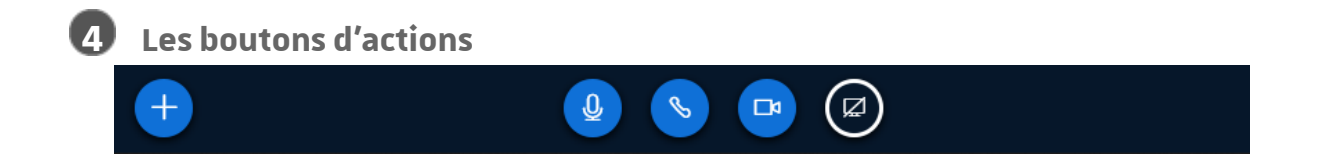

Cliquez sur pour débuter un **sondage**, charger un **document de présentation** ou  $\bullet$ partager une **vidéo**.

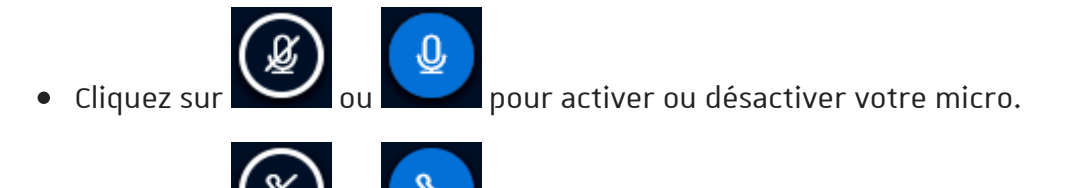

Cliquez sur ou **pour activer ou désactiver l'audio.** 

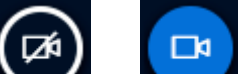

Cliquez sur ou **ou la communitativer** ou désactiver votre webcam.

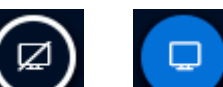

- Cliquez sur ou ou pour partager votre écran ou désactiver ce partage.
- Lorsque vous avez masqué votre présentation, cliquez sur **pour l'afficher** à  $\bullet$ nouveau

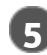

### **5 La liste des participants**

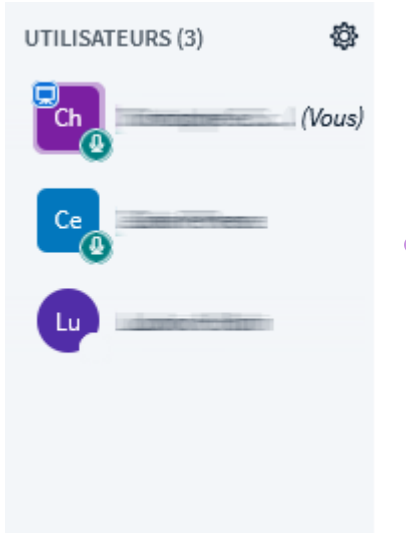

C'est à partir de cette liste pour vous pouvez interagir avec les participants.

Pour l'ensemble ou individuellement, vous pouvez activer ou désactiver leurs micros, gérer leurs droits...

#### $\overline{Q}$

Les participants disposent d'une icône en forme de cercle, s'ils réagissent pendant la classe virtuelle, une émoticône peut s'afficher au centre de l'icône. Les modérateurs sont repérables par la forme rectangulaire de leurs icônes.

Votre icône apparaît toujours en haut de la liste.

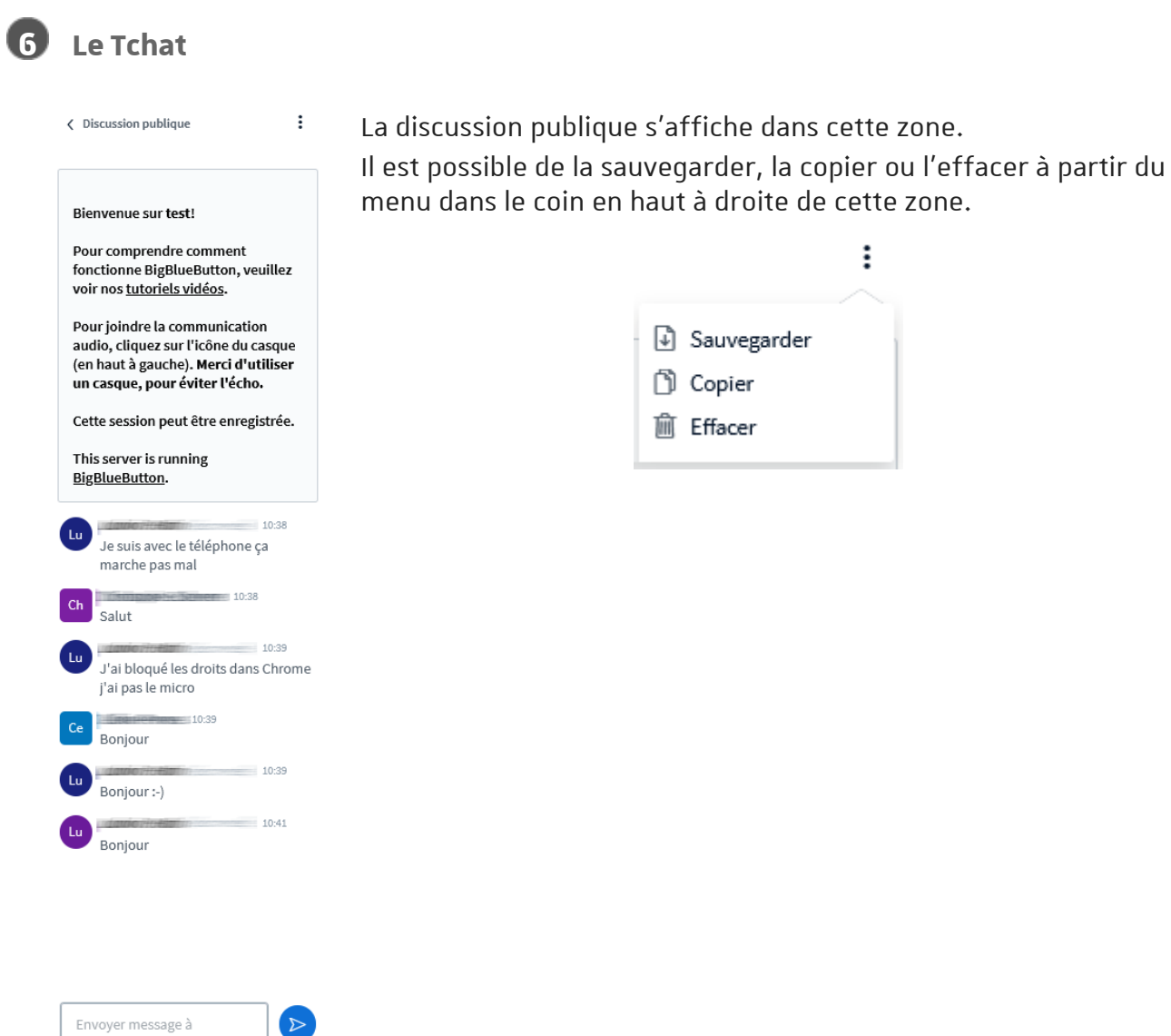

## <span id="page-13-0"></span>**3. POUR ANIMER VOTRE RÉUNION VIRTUELLE**

## <span id="page-13-1"></span>**3.1. Lancer un sondage**

Si vous souhaitez interroger votre auditoire, posez la question à l'oral ou affichez-la sur une diapositive de votre présentation.

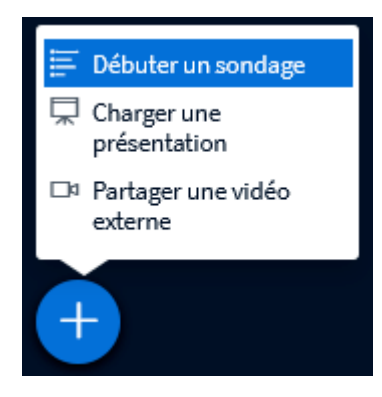

Cliquez sur l'icône dans la barre des boutons d'actions et choisissez l'option *Débuter un sondage*.

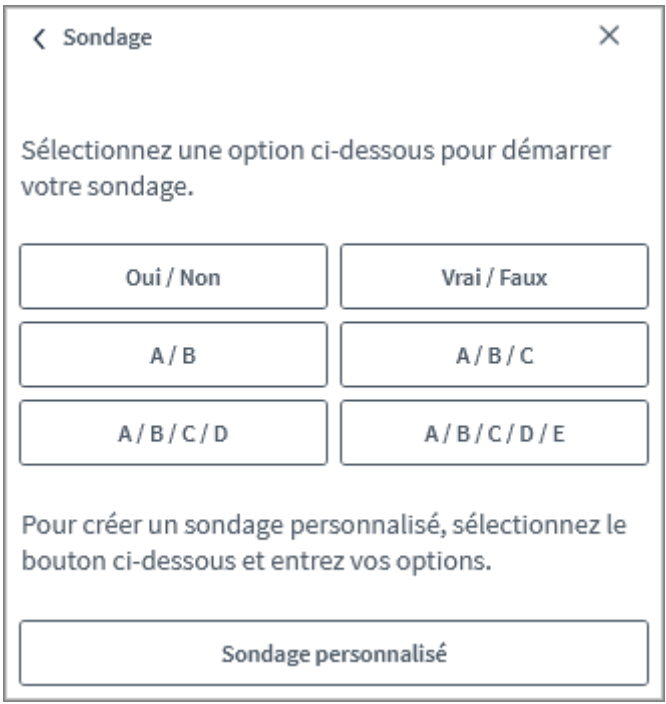

Choisissez les options de réponses (Vrai/Faux, A/B/C...), vous pouvez aussi personnaliser ces options de réponses.

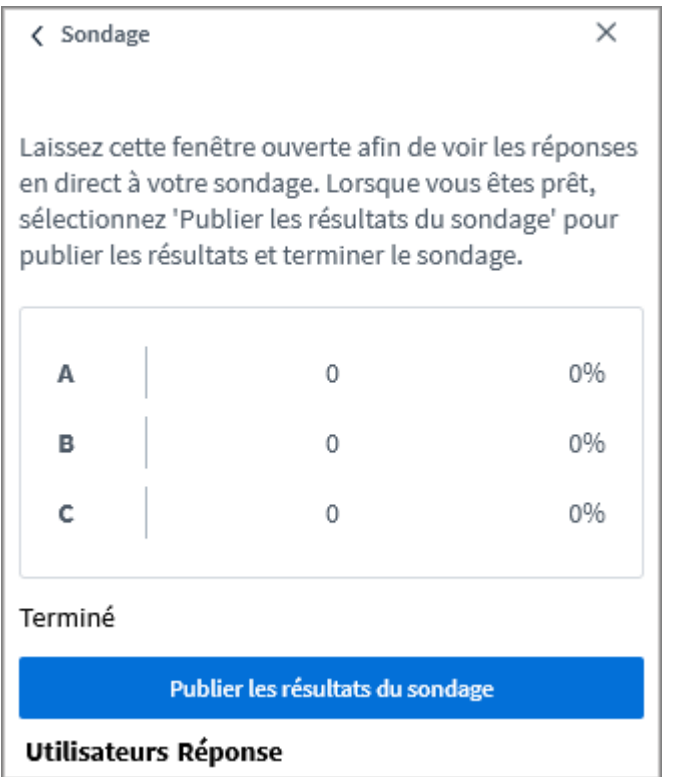

Les votes s'affichent pour le présentateur qui peut s'il le souhaite publier les résultats du sondage. Ceux-ci viendront s'incruster dans le cadre de la présentation.

## <span id="page-14-0"></span>**3.2. Charger un document de présentation**

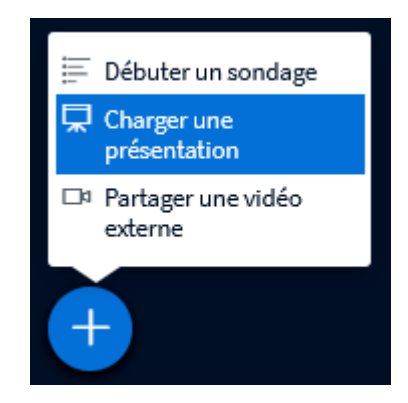

Pour charger un document de présentation, cliquez sur l'icône dans la barre des boutons d'actions et choisissez l'option *Charger une présentation.*

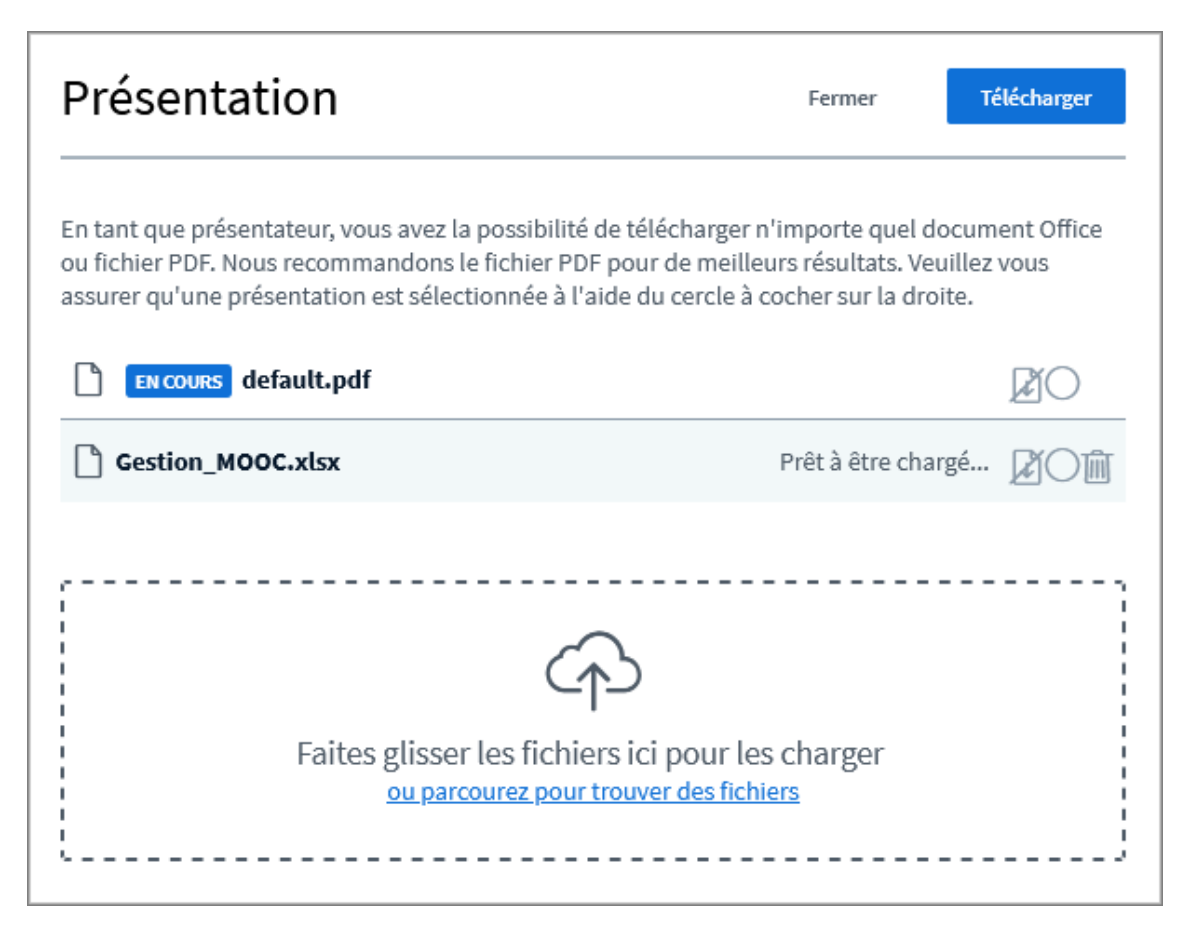

Glissez votre document dans le cadre affiché et une fois le document téléversé, confirmez en cliquant sur le bouton en haut à droite.

O

- Vous pouvez charger plusieurs documents.
- La plupart des formats de fichiers bureautiques sont acceptés (doc, odt, ppt, odp, xls, ods, pdf, jpg, png...).
- En regard de chaque document, des icônes permettent d'autoriser les participants à le télécharger, permettent aussi de sélectionner ce document ou encore de le supprimer.

## <span id="page-15-0"></span>**3.3. Diffuser une vidéo**

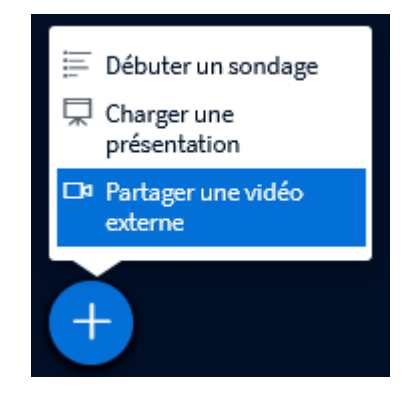

Si vous souhaitez diffuser une vidéo au cours de votre classe virtuelle, cliquez sur l'icône dans la barre des boutons d'actions et choisissez l'option *Partager une vidéo externe.*

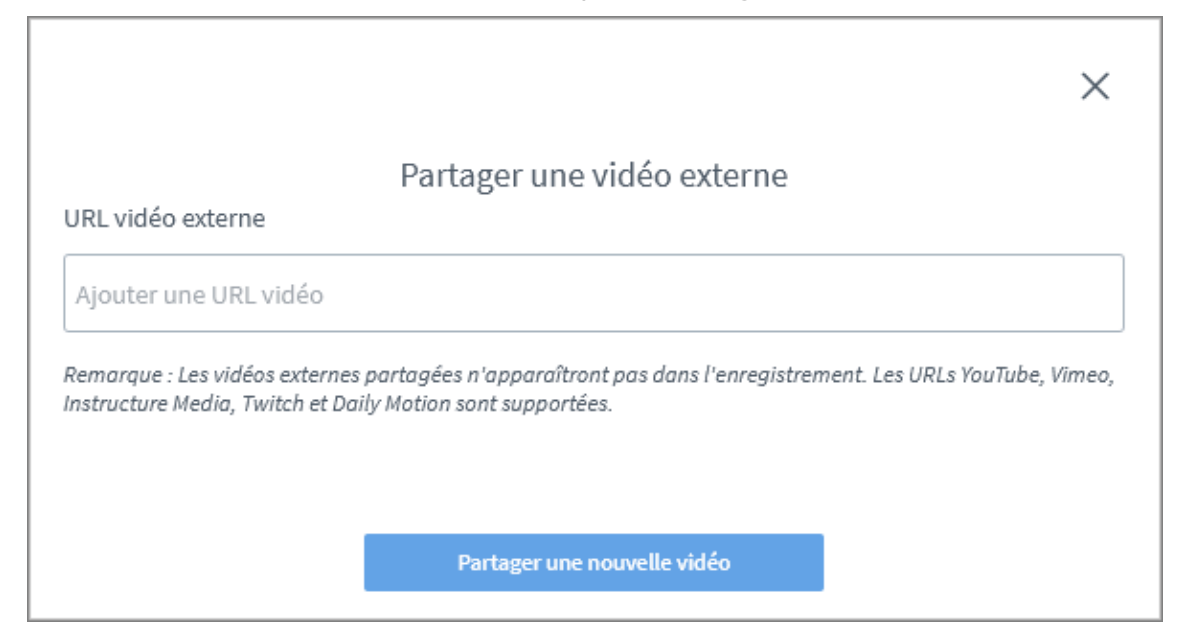

Coller L'URL de la vidéo dans le champ et valider en cliquant le bouton juste en dessous.

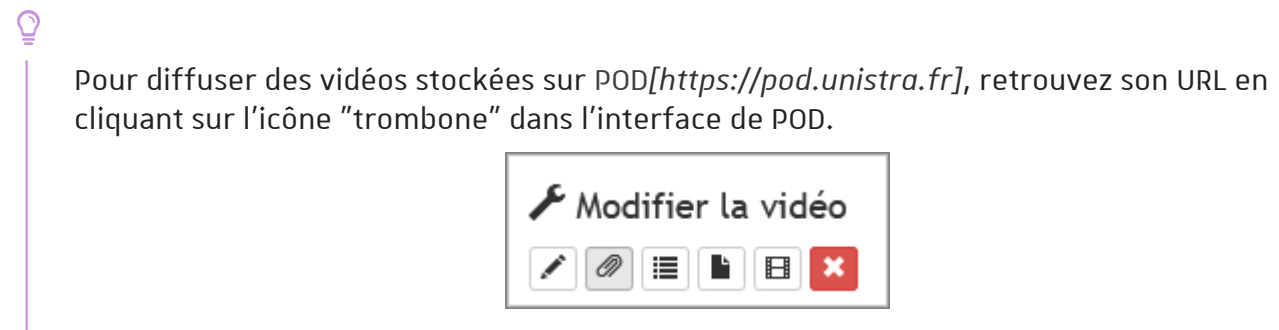

L'URL est au format : **//pod.unistra.fr/media/videos/[votre identifiant Unistra]/...**

## <span id="page-16-0"></span>**3.4. Partager votre écran**

Pour partager votre écran et faire la démonstration d'un logiciel par exemple, cliquez sur

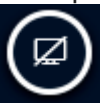

dans la barre des boutons d'actions.

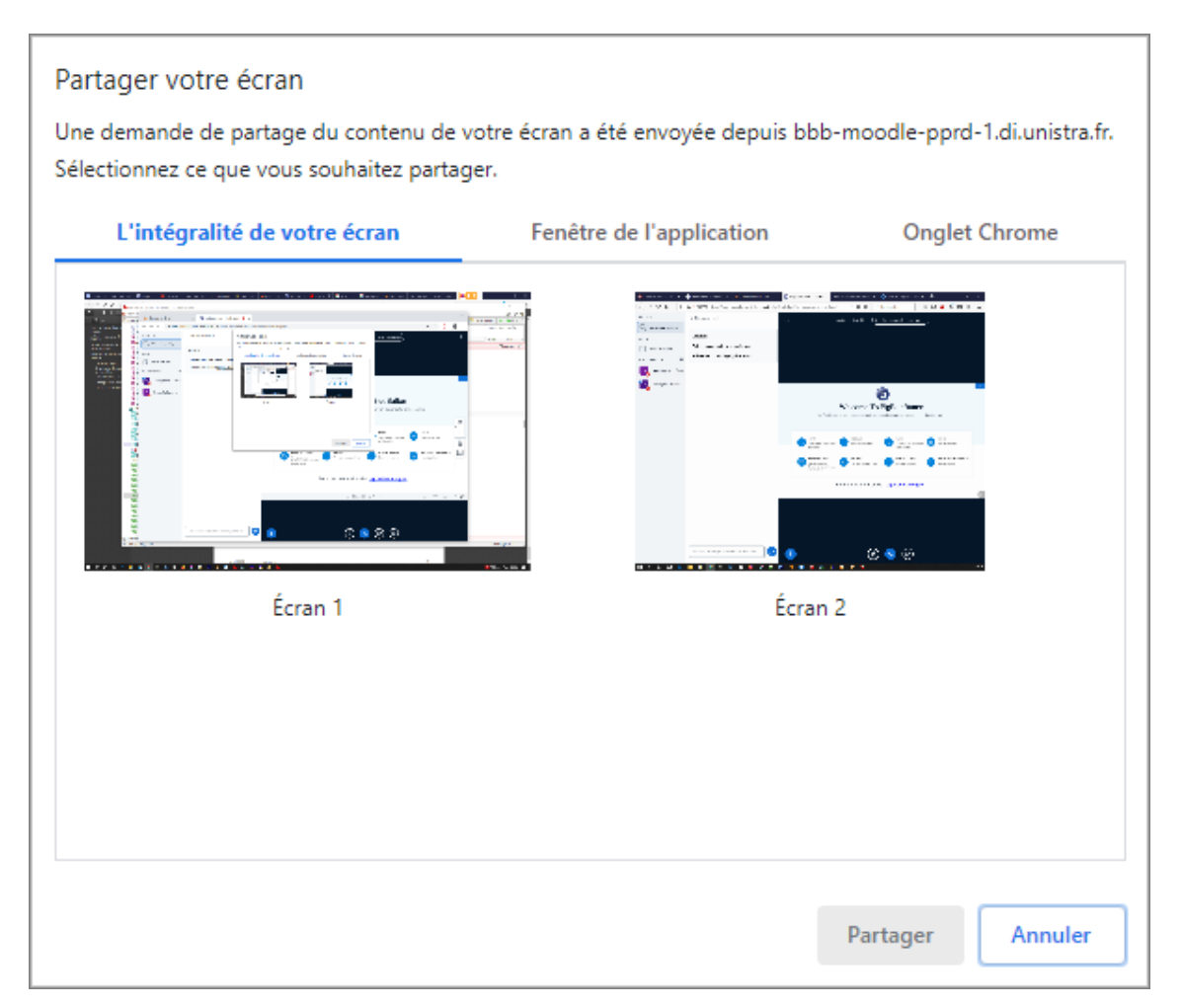

Vous êtes alors invité à sélectionner ce que vous souhaitez partager (l'intégralité de votre écran, la fenêtre d'une application ou un onglet de votre navigateur).

#### $\blacktriangle$

- L'affichage de cette fenêtre de sélection peut varier suivant le navigateur que vous utilisez (Chrome dans l'illustration ci-dessus)
- Le partage d'écran **ne fonctionne pas** dans le navigateur **Safari 13**

## <span id="page-17-0"></span>**3.5. Gérer les utilisateurs**

En cliquant sur l'icône roue dentée dans le coin haut à droite de la liste des utilisateurs, vous disposez d'un menu qui vous permet de contrôler les permissions de l'ensemble des utilisateurs connectés.

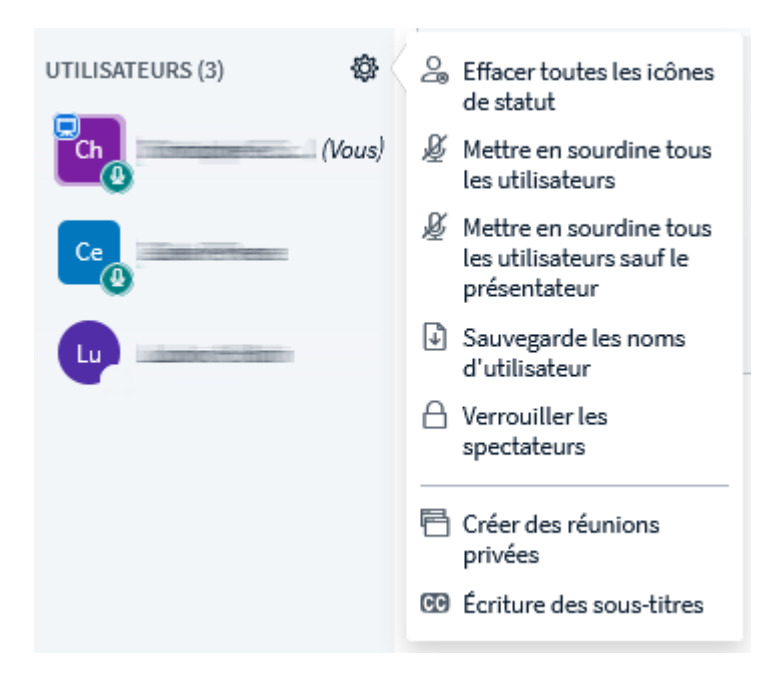

Vous pouvez :

- désactiver tous les micros ou tous sauf le vôtre,
- sauvegarder la liste des utilisateurs connectés dans un fichier texte,
- verrouiller les permissions des utilisateurs,
- créer des réunions en petits groupes

## <span id="page-18-0"></span>**3.6. Enregistrer une session**

Vous pouvez enregistrer une session de réunion virtuelle pour permettre aux participants ou à d'autres utilisateurs de la revisionner.

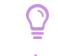

Pour débuter l'enregistrement cliquez le bouton affiché en haut de l'écran

 $\odot$ Commencer l'enregistrement

Vous pouvez à tout moment mettre l'enregistrement en pause en cliquant à nouveau sur ce bouton et reprendre l'enregistrement ultérieurement.

À la fin de la session, si vous vous déconnectez de la réunion virtuelle, l'enregistrement ne s'arrêtera automatiquement qu'après que le dernier participant ait quitté la salle.

Il est donc **fortement recommandé** que vous cliquiez sur l'option *Mettre fin à la réunion* (dans le menu en haut à droite), pour terminer l'enregistrement immédiatement et déconnecter l'ensemble des participants.

 $\blacktriangle$ 

L'enregistrement ne sera pas disponible immédiatement dans l'interface de BigBlueButton, il faudra attendre que le serveur prépare le média.

Le temps d'attente peut varier de quelques dizaines de minutes à quelques heures suivant la durée de la session.

#### **Affichage des enregistrements du Salon**

La liste des enregistrements apparaît sur votre page d'accueil de BigBlueButton en-dessous de la mosaïque de vos salles.

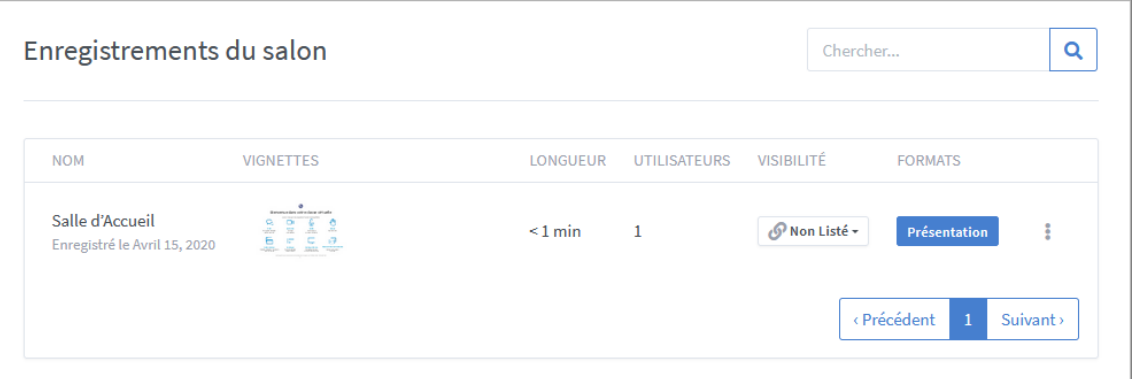

Dans ce tableau vous pouvez :

- éditer son titre,
- voir un aperçu, sa date, sa durée, le nombre de participants
- afficher ou masquer l'enregistrement aux participants en choisissant **Publique** ou **Non-listé**  $\bullet$
- voir l'enregistrement en cliquant le bouton Présentation
- envoyer l'adresse de l'enregistrement par courriel (menu 3 petits points )  $\bullet$
- supprimer l'enregistrement.